Dreame 1C/F9/D9 technical information and rooting: UART device credentials extraction

### Before you continue: Please watch the whole video before you start your adventure

## All commands and links are in the description You might want to join the Telegram group

### **Good news: No soldering or teardown required**

## **Why get root access?**

- Use Valetudo [\(https://valetudo.cloud/](https://valetudo.cloud/))
	- Replace the cloud functionality with an open-source software
	- Integrate the device into your home automation
- Install your own soundfiles/voices

## **Tools required for root**

- UART-USB adapter (3.3V, aka TTL adapter)
	- Typical chipsets:
		- FT232RL, FT232, PL2303TA or CP2102
	- Price ~10 USD/Euro
- Breadboard Jumper Wires
- 2mm pitch headers
- USB cable
	- (e.g. from a broken USB mouse)
- Alternative: custom PCBs

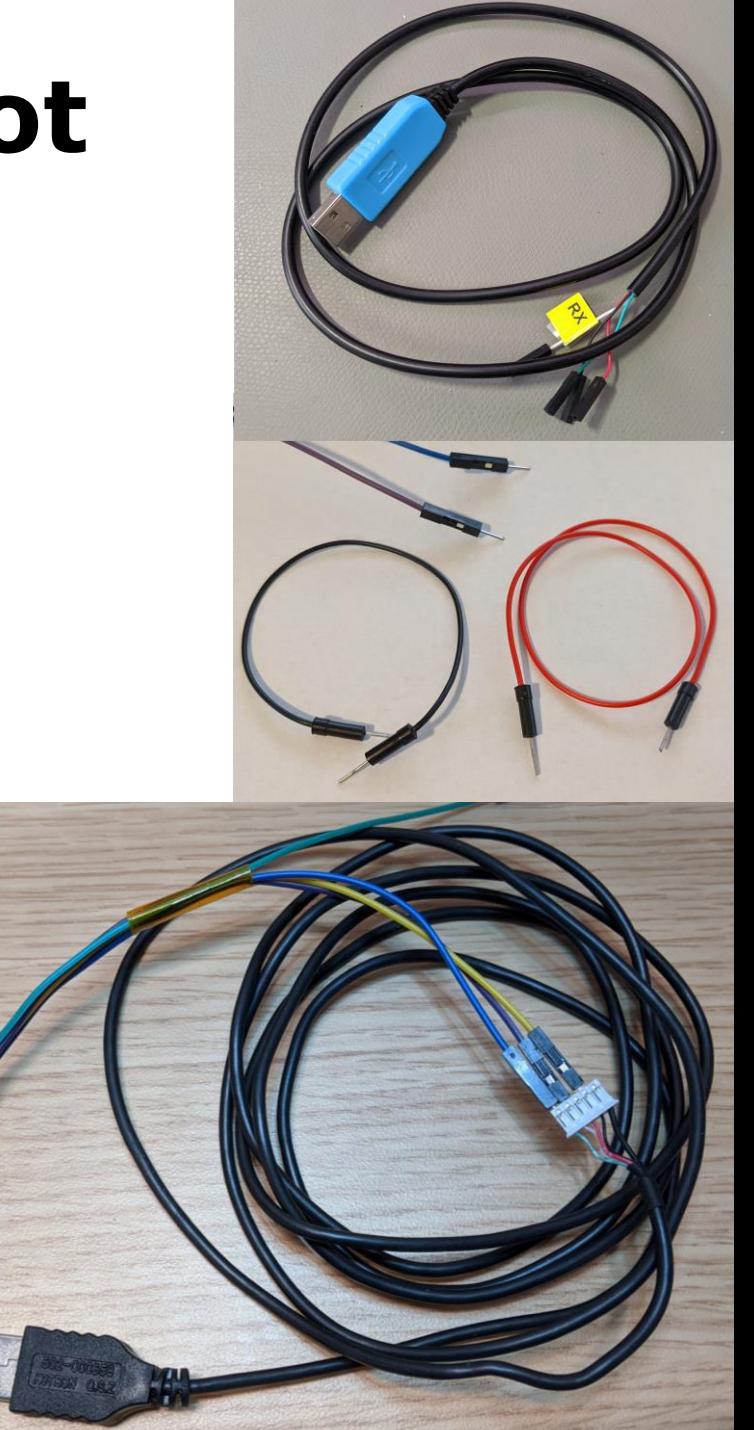

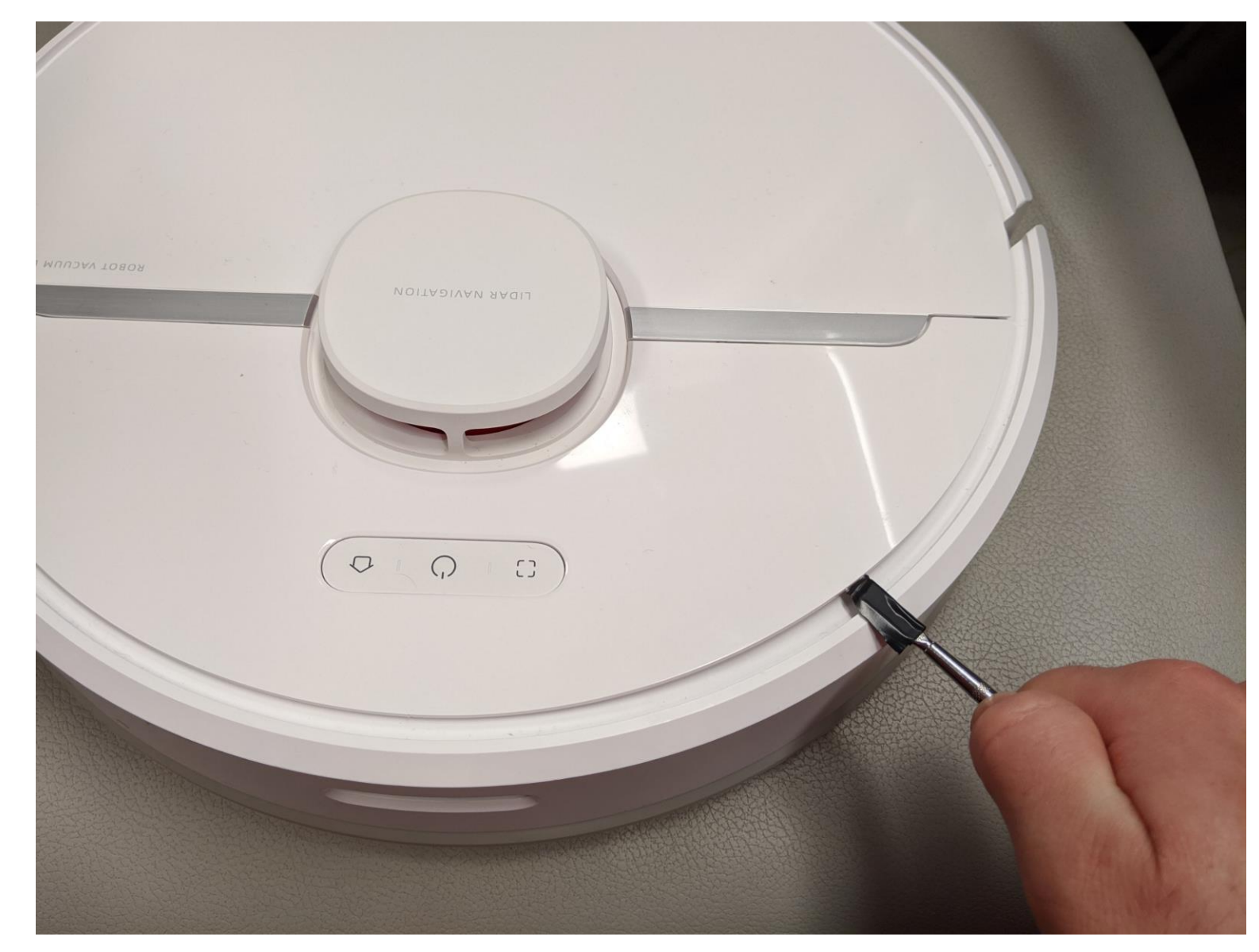

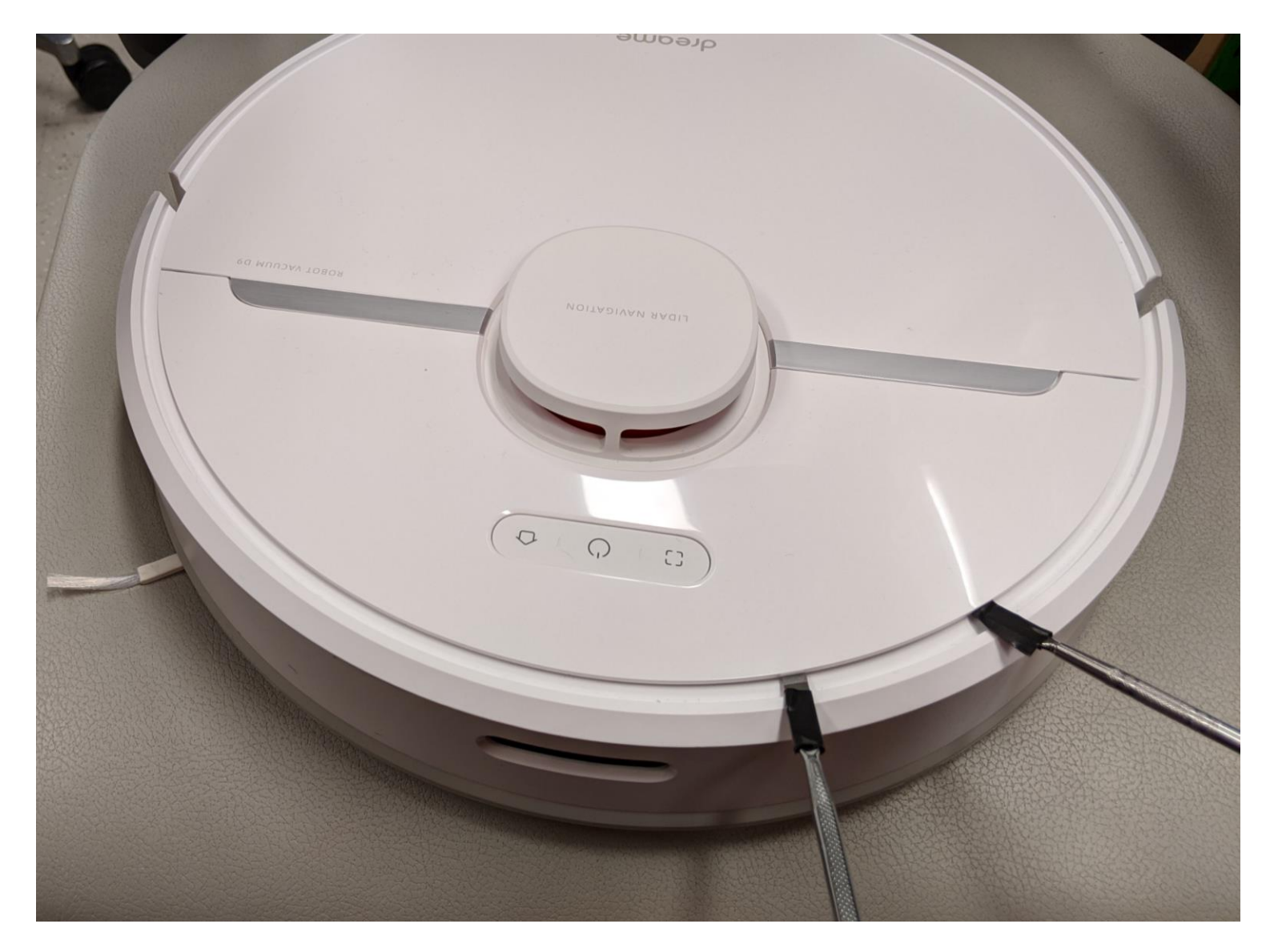

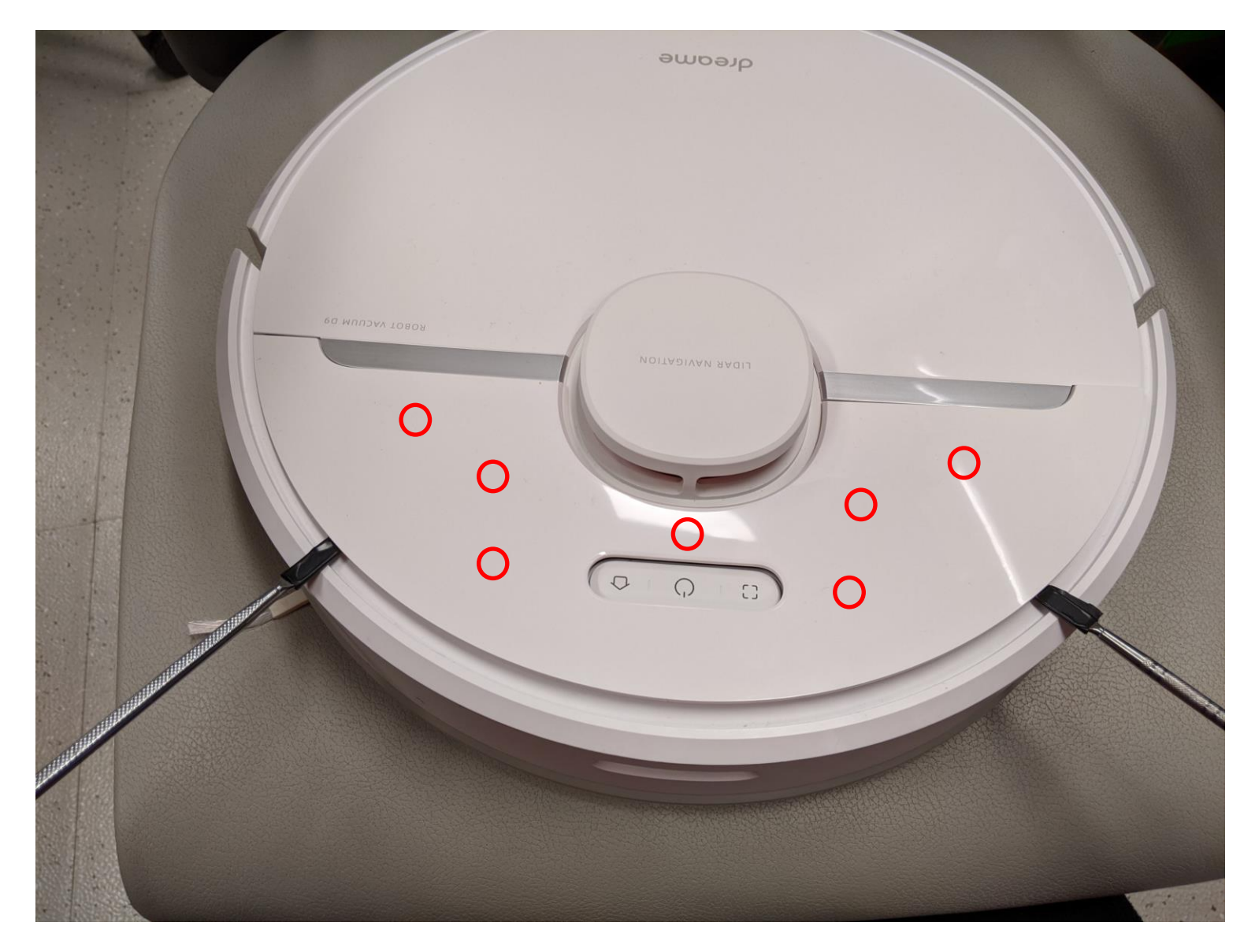

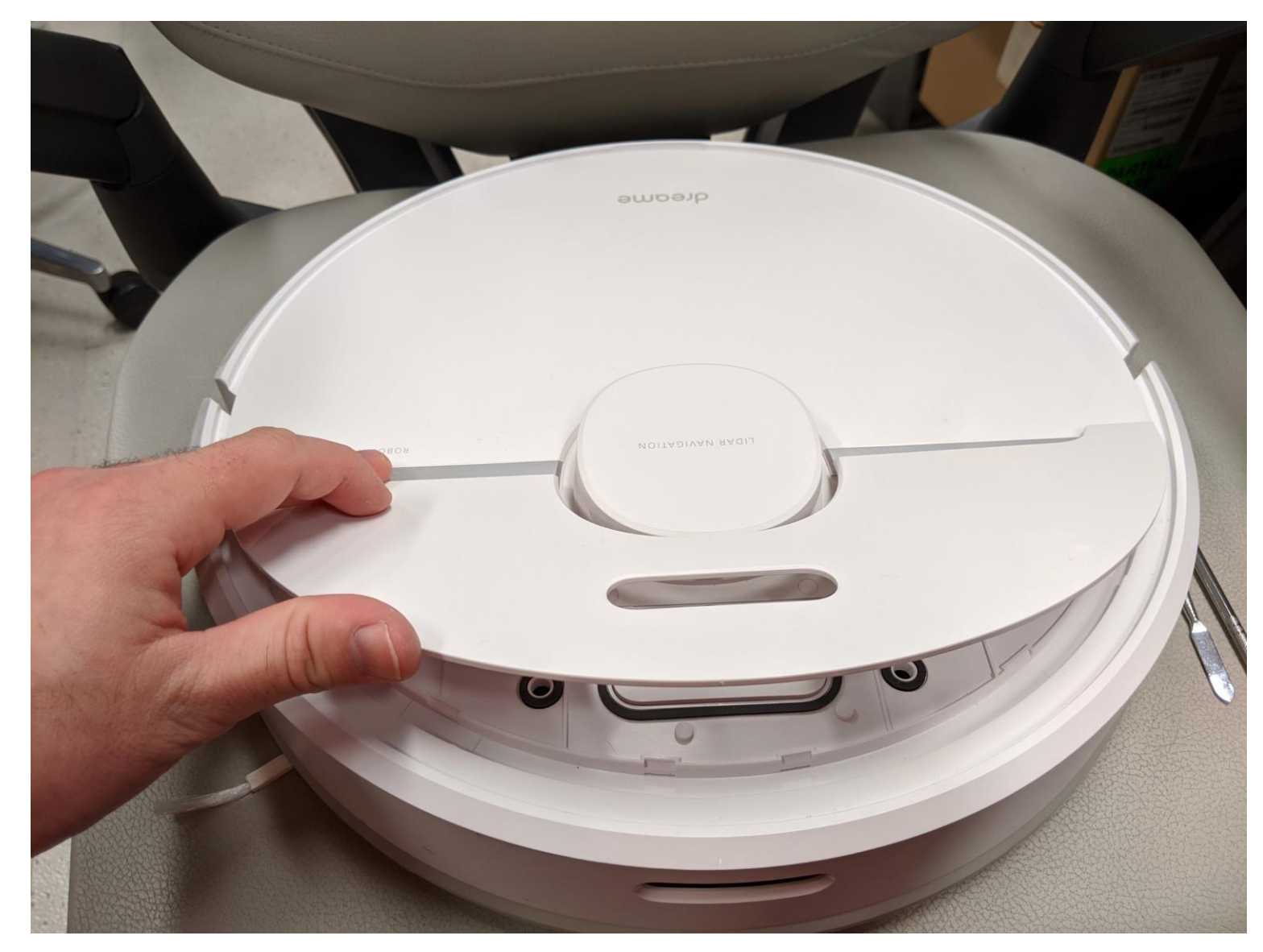

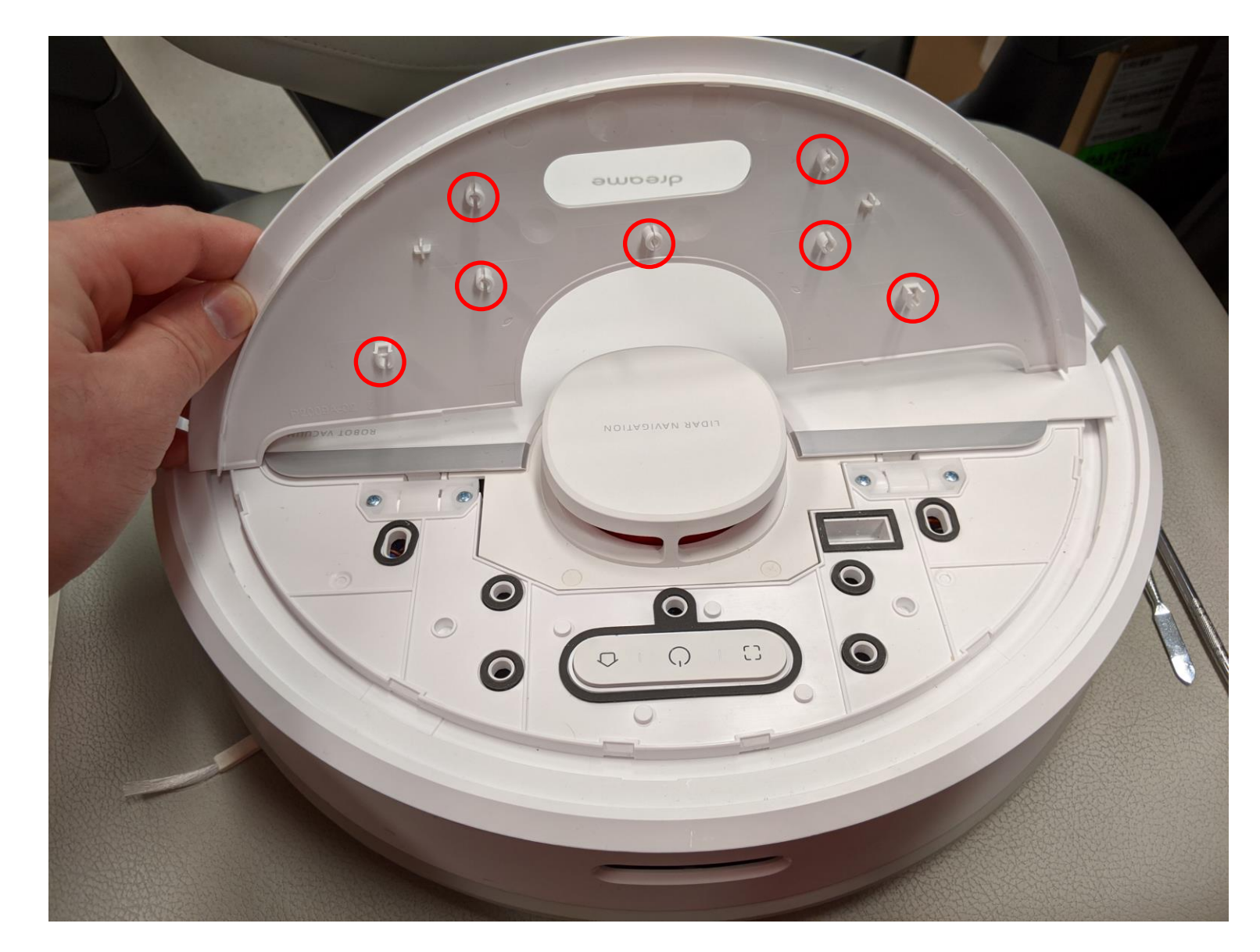

## **Debug pinout**

- Debuginterface
	- 2x8 pins
	- 2mm pitch size

Warning: 2mm pitch size is way smaller than the usual 2.54 mm

Warning: Make sure you connect to the correct pins!

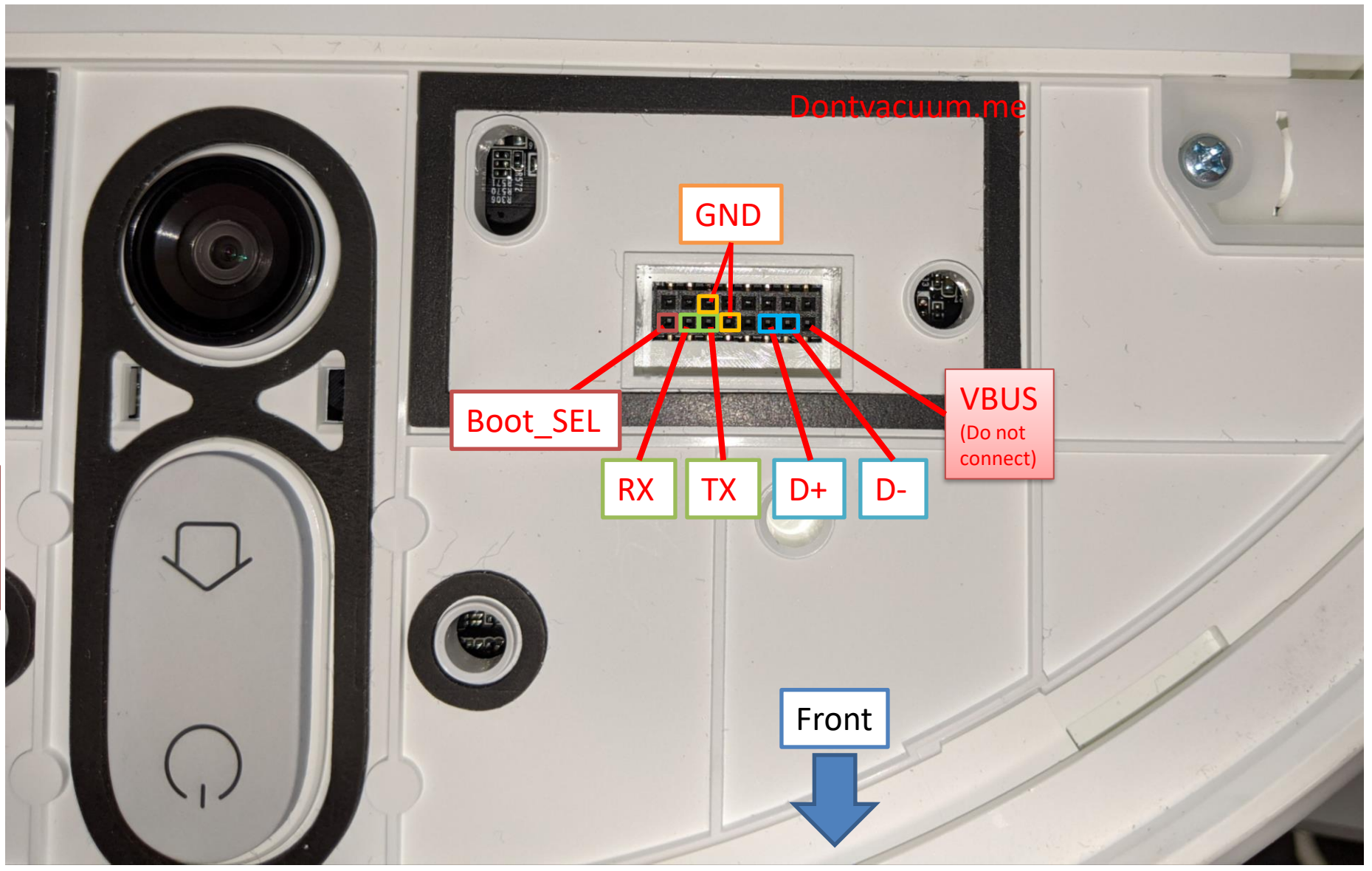

### **Rooting with custom PCBs**

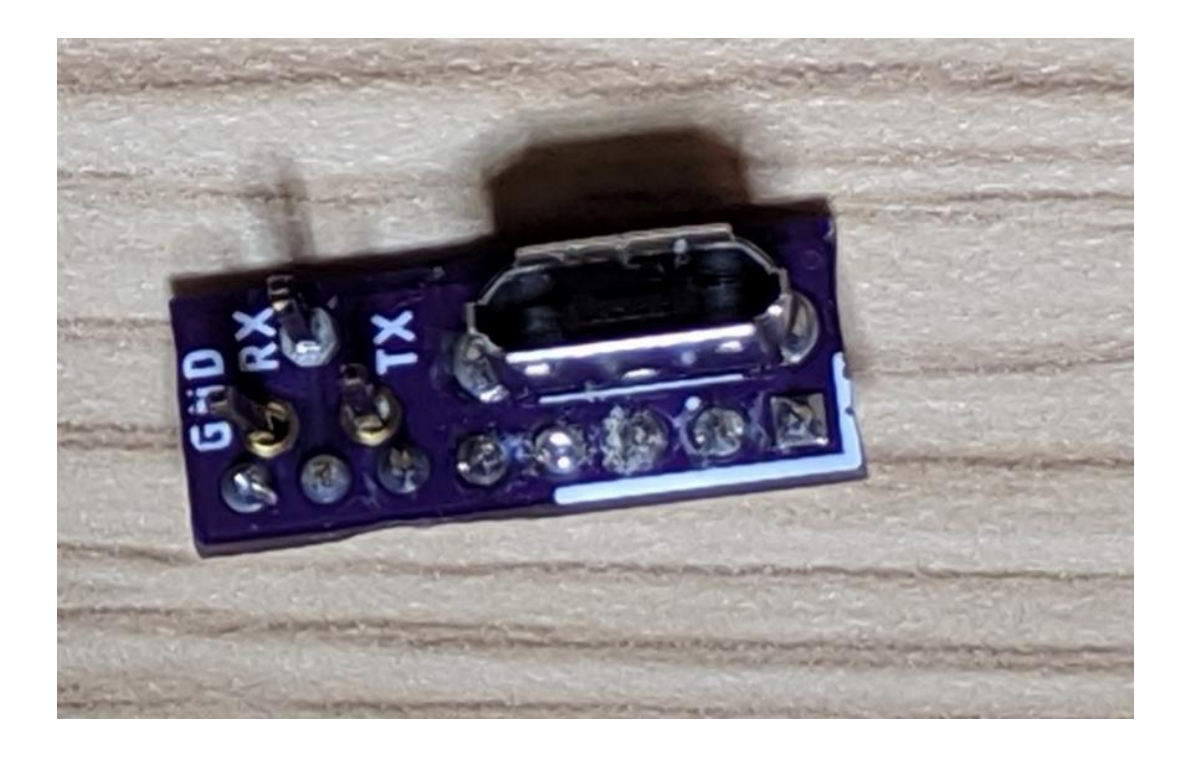

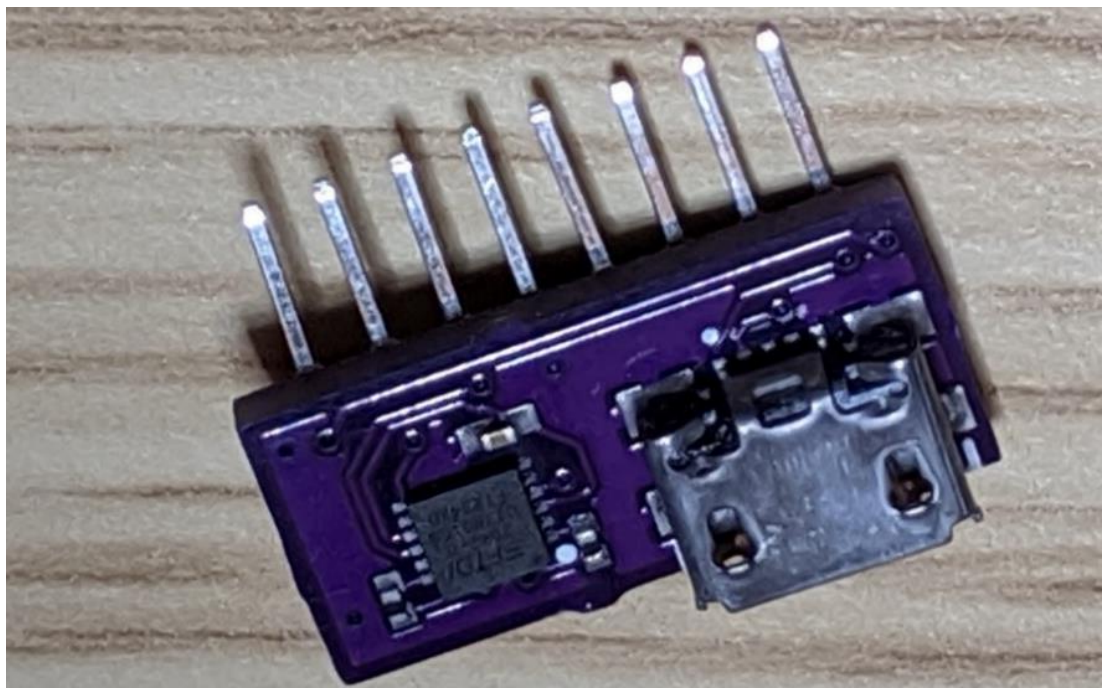

#### USB + UART headers (aka basic PCB)

Check builder.dontvacuum.me/dreameadapter for the Gerber files

Dennis Giese – Dreame robot rooting (01.03.2021)

USB + integrated UART Adapter (aka Advanced PCB)

### **Rooting with custom PCBs**

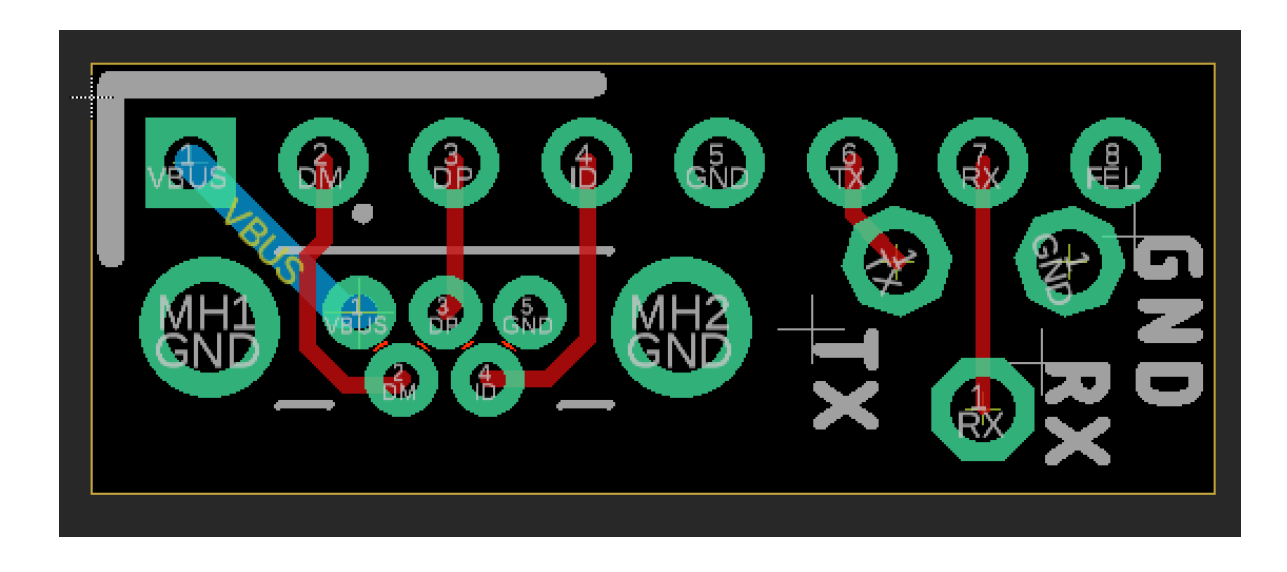

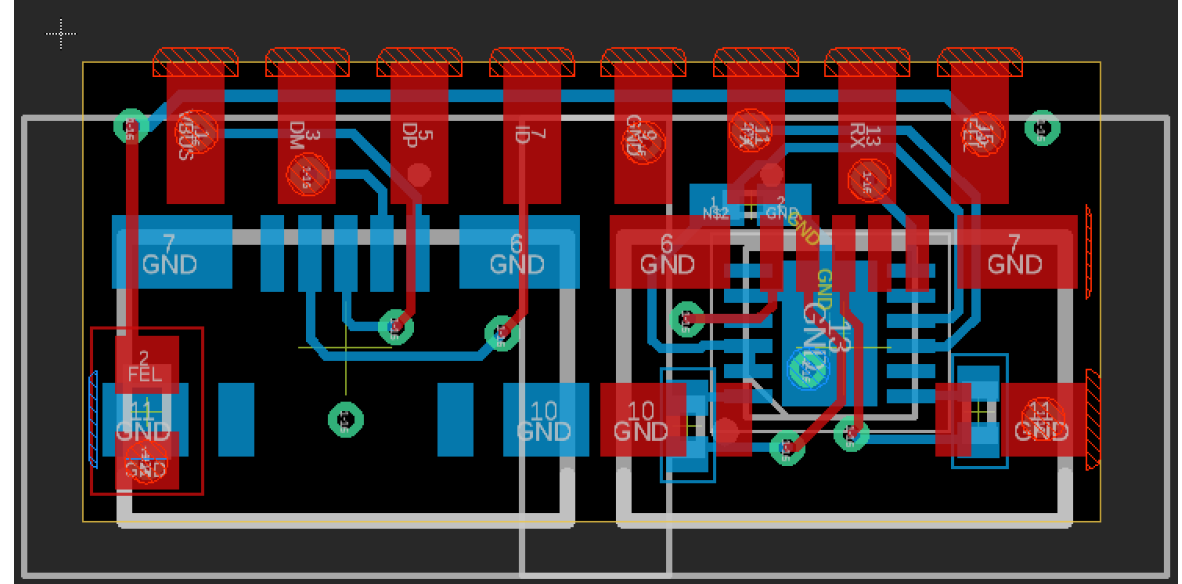

#### USB + UART headers (aka basic PCB)

USB + integrated UART Adapter (aka Advanced PCB)

Check builder.dontvacuum.me/dreameadapter for the Gerber files

### **Usage of basic PCB**

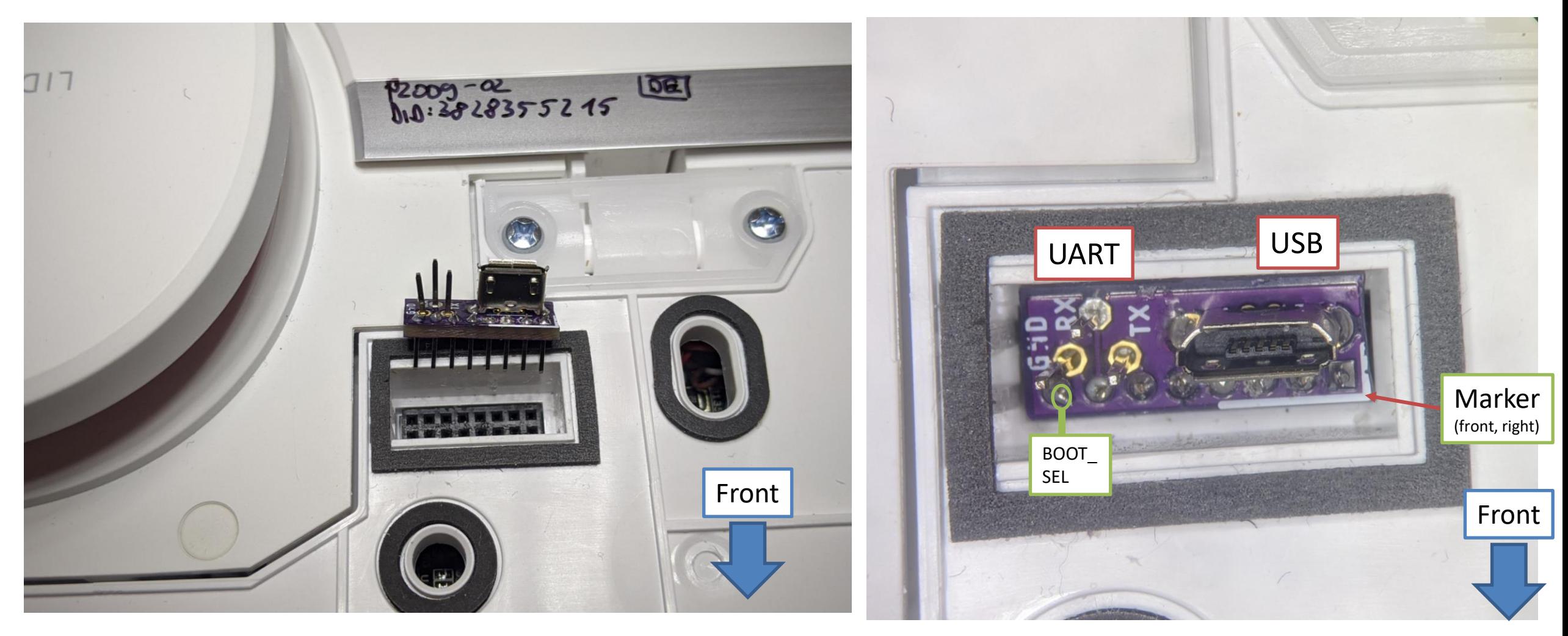

### **Usage of advanced PCB**

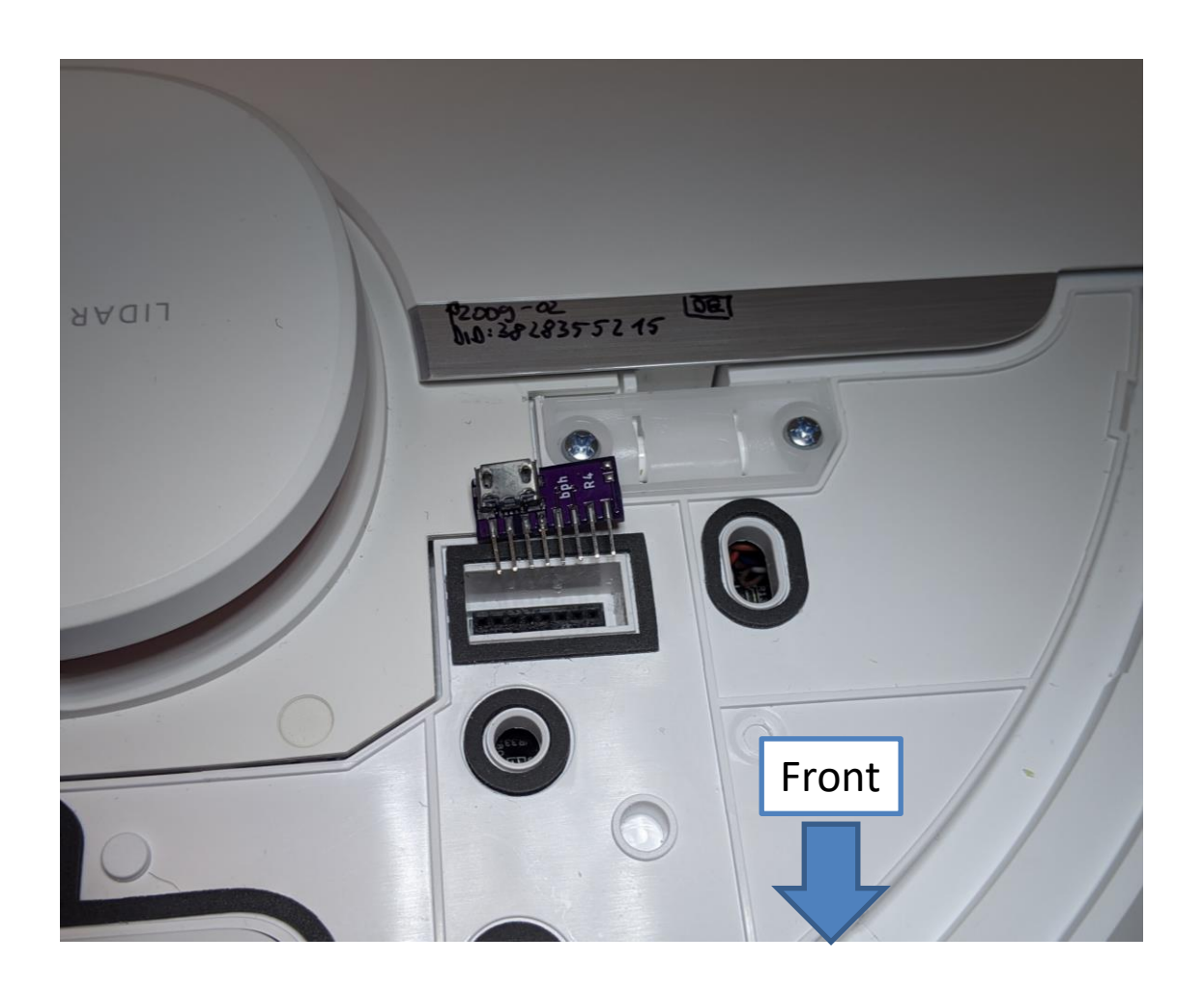

![](_page_14_Picture_2.jpeg)

![](_page_14_Picture_3.jpeg)

## **Connecting jumper wires (2mm pitch)**

![](_page_15_Picture_1.jpeg)

## **Backup of configuration and calibration**

- Background: If flashing the custom firmware fails, the robot might delete the configuration and calibration files
- Idea: Interrupt U-Boot, boot in single user mode, backup files
- Limitation: works only on 1C/F9/D9
- 1. Power off the robot
- 2. Connect to UART (115200 baud, no flow control)
- 3. Power on the robot and keep key "s" pressed
- 4. Modify the command line and boot
- 5. Print files over UART

# **Step 2a**

- Know where RX and TX on your adapter is
- Configure your UART program
	- Baud: 115200
	- Flow control: off (!)
- Test the settings without robot

![](_page_17_Picture_135.jpeg)

Serial Protocol:  $\checkmark$ The port may be manually entered or selected from the list. COM28 Prolific USB-to-Serial Comm Port: **Flow Control** 115200 Baud rate:  $\vee$ DTR/DSR  $\bf{8}$ Data bits:  $\mathcal{A}$ **RTS/CTS** Parity: None  $\checkmark$ XON/XOFF  $\mathcal{A}$ Stop bits:  $\vert$  1 Name of pipe: Show quick connect on startup  $\sqrt{\frac{1}{1}}$  Save session  $\sqrt{\phantom{a}}$  Open in a tab Connect Cancel

**Quick Connect** 

![](_page_17_Picture_8.jpeg)

## **Step 2b**

- Connect serial wires to PCB
	- Do not connect 5V (red cable)!
	- Test for correct connection
		- Press middle button (<1s)
		- You should see some output

## **Step 3**

- Inside the terminal program
	- Hold "s" key on your keyboard
	- At the same time: Press middle button for 3 seconds
	- We want to see this:

```
LO De run Cmu=run setargs_mmc DOOL_NOrmal
boot A system
WORK_MODE_BOOT
       0.804] Hit any key to stop autoboot: 0
sumx i #ssssssssssss
```
## **Step 4a**

- In the U-Boot shell run this commands: *setenv init /bin/sh setenv boot\_partition boot1 run setargs\_nand run boot\_normal*
- Your robot should boot and present you a shell

## **Step 4b**

• After the system booted, run these commands: */etc/init.d/sysconfig.sh echo V > /dev/watchdog /etc/init.d/mount\_private.sh /etc/init.d/mount\_misc.sh*

## **Step 4c**

• Run these commands to print the configuration (save output): *grep "" /mnt/private/ULI/factory/\**

• Run these commands to save the calibration (save output): *grep "" /mnt/misc/\*.json grep "" /mnt/misc/\*.yaml cat /mnt/misc/\*.txt hexdump /mnt/misc/\*.bin* Some files might not exist on your device. That is normal. Make sure that you copy

the full output to a text file and save it

#### Thank you for watching! [@dgi\\_DE](https://twitter.com/dgi_DE) V Website: [dontvacuum.me](https://dontvacuum.me/)

Ø

ewe